One of the benefits of Self Service Finance (SSF) is the easy to use purchase requisition form. The requisition form allows an end user to enter a requisition, a manager to approve the requisition, and forthe requisition to make its way to the purchasing agent. All without a piece ofpaper!

#### *A few notes before you start:*

- You cannot save a purchase requisition and complete it at another time.
- Once a requisition is entered it cannot be modified in SSF.
- **Do not** use this for WB Mason orders or NECC stockroom orders.

Select the *Finance Services* tab on the Self Service menu

1. Click on *Requisition*

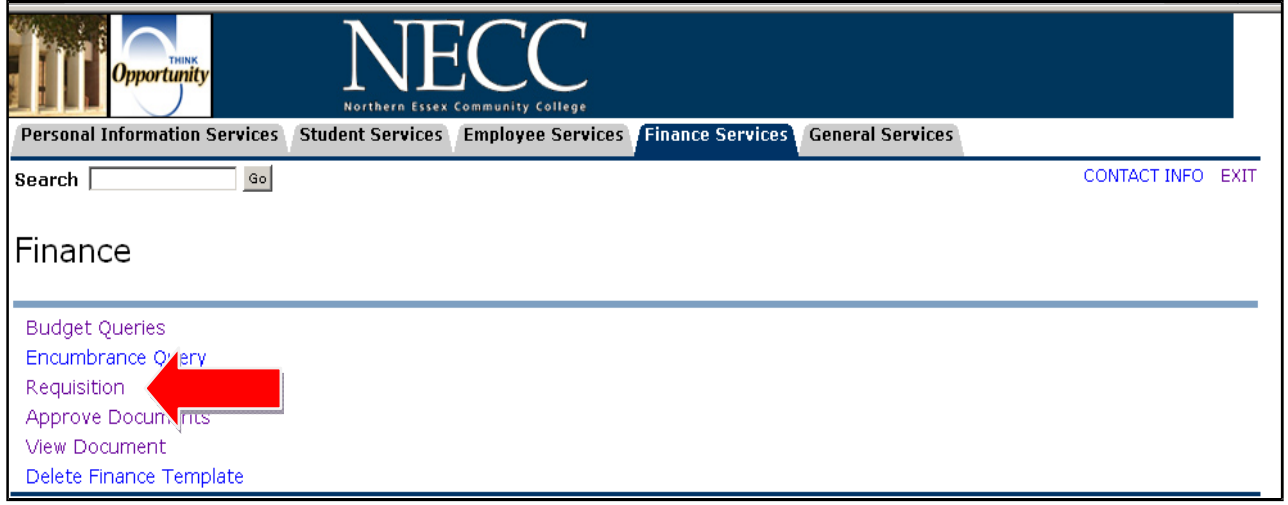

2. A requisition is broken into three parts; the first part is general information about who isrequesting the purchase and who they would like to buy it from.

The following fields are automatically populated for you:

*Transaction Date* (defaults to today's date) **Delivery Date** (defaults to today's date, you can change it if needed) *Requestor Name Attention to* (defaults to your name, however, you can change it if it should go to someone else)

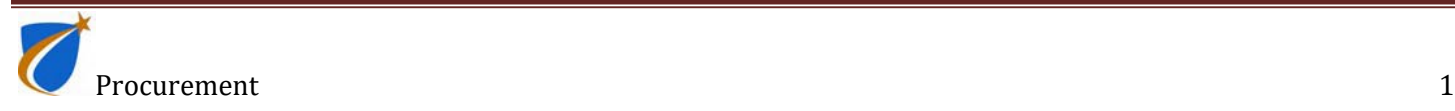

The following fields are required:

*Ship Code* (i.e. 1 – Haverhill, 2- Franklin St, 03 – Amesbury St) *Organization*

*Vendor ID* (this can be found by searching using the code look-up **(**see step 11**)** orby clicking here: Vendor List )

Click *Vendor Validate* (this will automatically populate vendor information foryou)

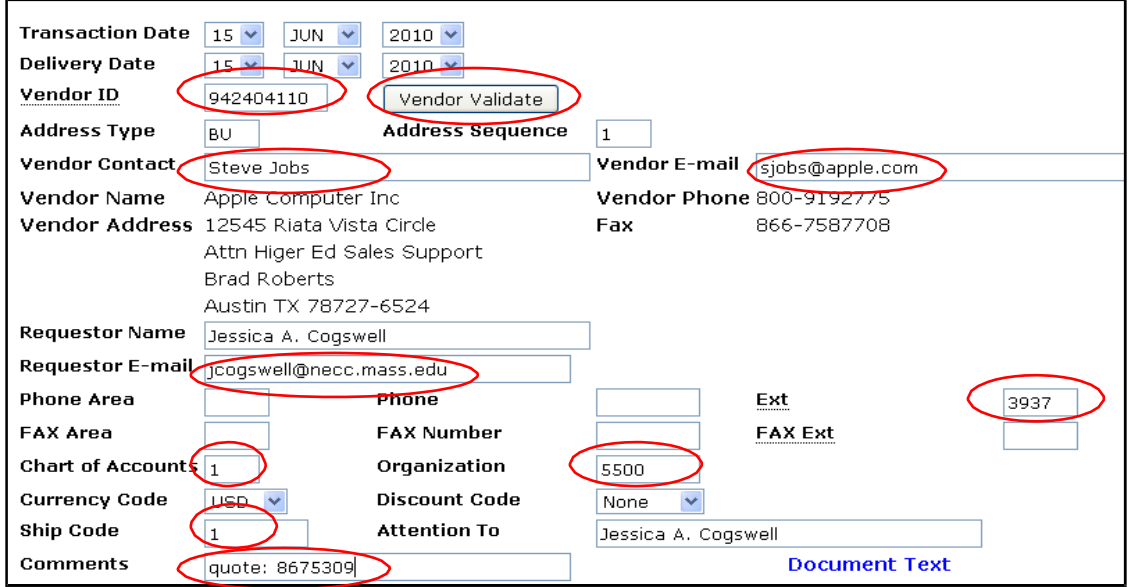

For timely processing we suggest you fill out these additional fields:

*Vendor Contact* (if you know it) *Vendor E-mail* (if you know it) *Requestor E-mail* (your e-mail) *Extension* (your extension) *Comments* (if you have a quote number enter it here. This field is limited to 30 characters)

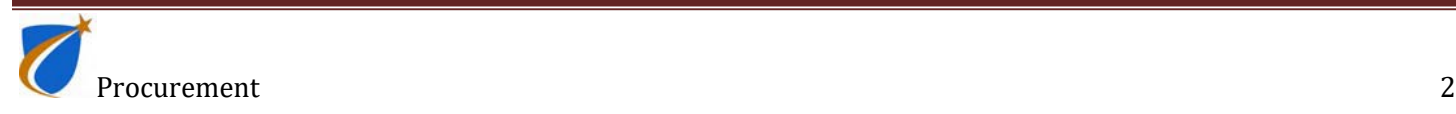

3. Part two is entering the commodities you would like to purchase.

Required Fields:

*Commodity Description* (be as detailed as possible, the field is limited to 50 characters) *U/M, Unit of Measure (*select from the pick list) *Quantity Unit Price*

4. Click *Commodity Validate*. This will calculate the dollar amount of your order.

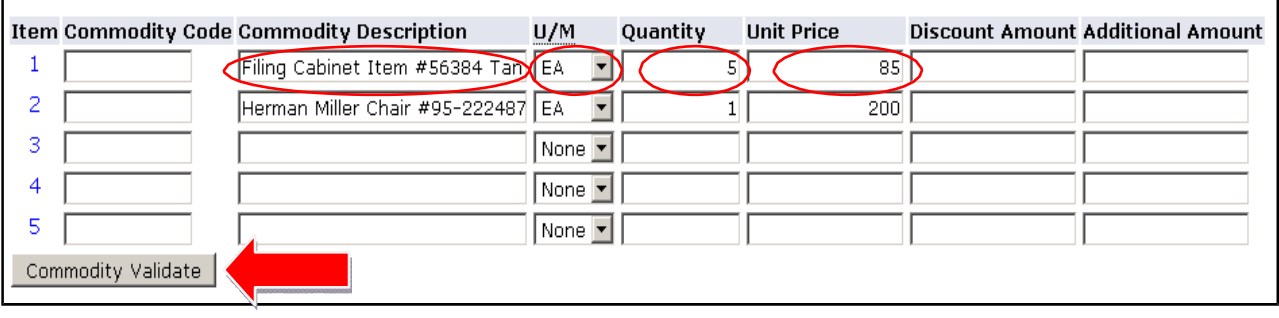

5. *Calculated Commodity Amounts* shows the dollar amount, broken down by category foryour requisition. If there is an error it needs to be changed in the section above.

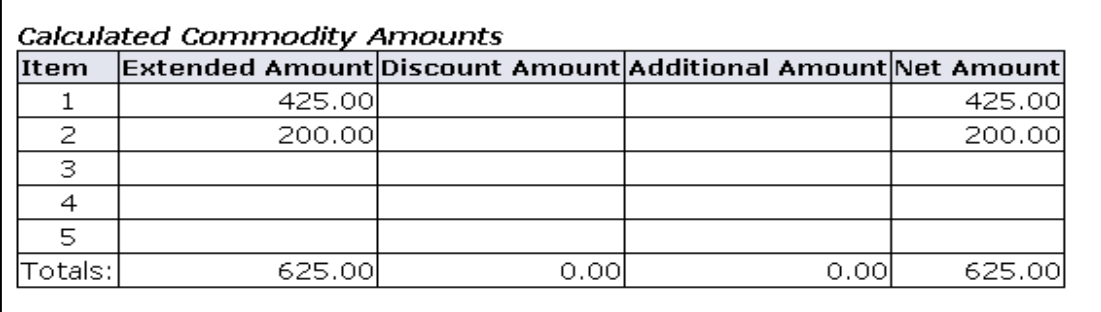

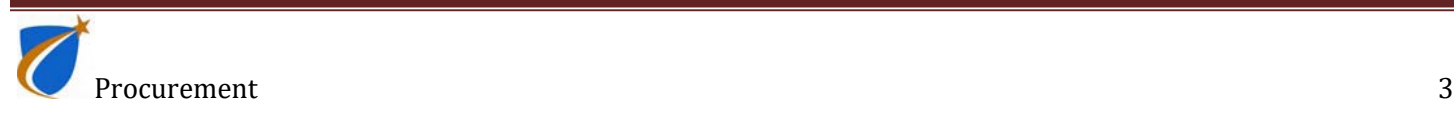

6. The third and final piece of the requisition is payment for the order. It defaults to *Percentage* however, you can change it to *Dollars* if you are using more than one index.

> Enter 1 for *Chart* Enter the appropriate index code in *Index* If using one index enter "100" under *Accounting* If using more than one index enter dollar amounts

7. Click *Validate*

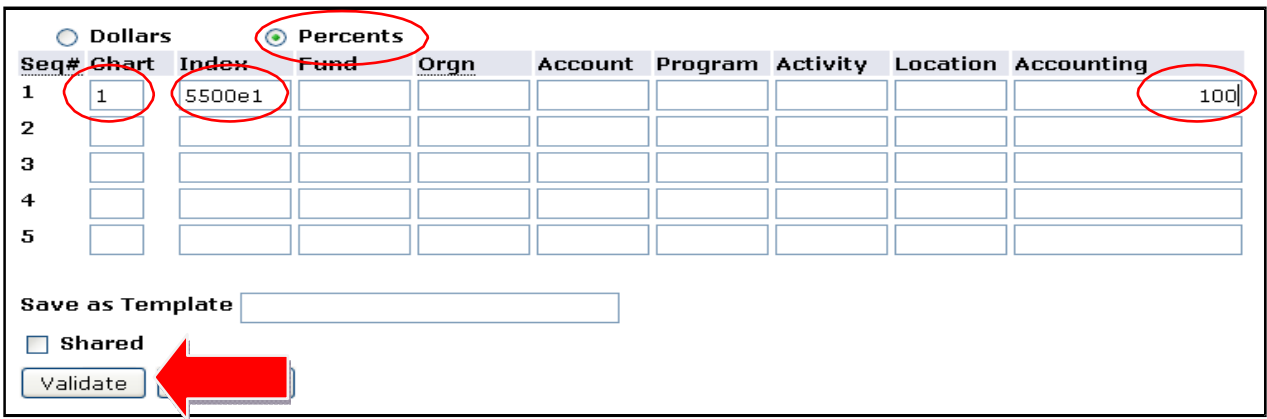

- 8. The index will disappear and the full FOAPAL will populate.
- 9. If everything is correct click *Complete*

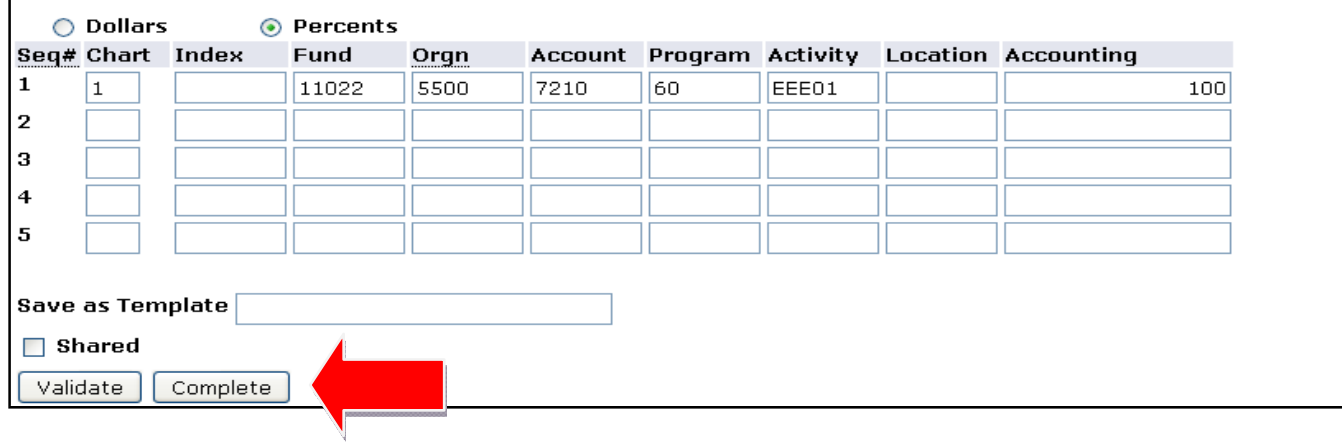

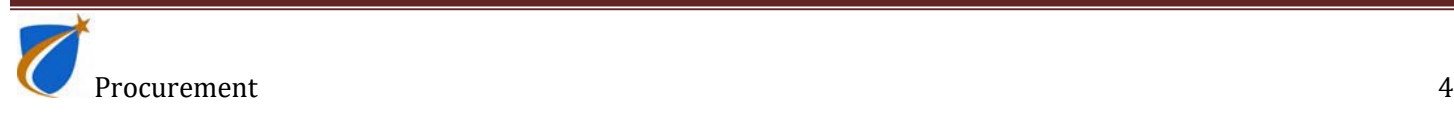

10. Once you hit complete it will show a check box with *Document Validated with noerrors* **Be sure to make a note of your document number before you exit the screen.** You will also have the option to create another requisition.

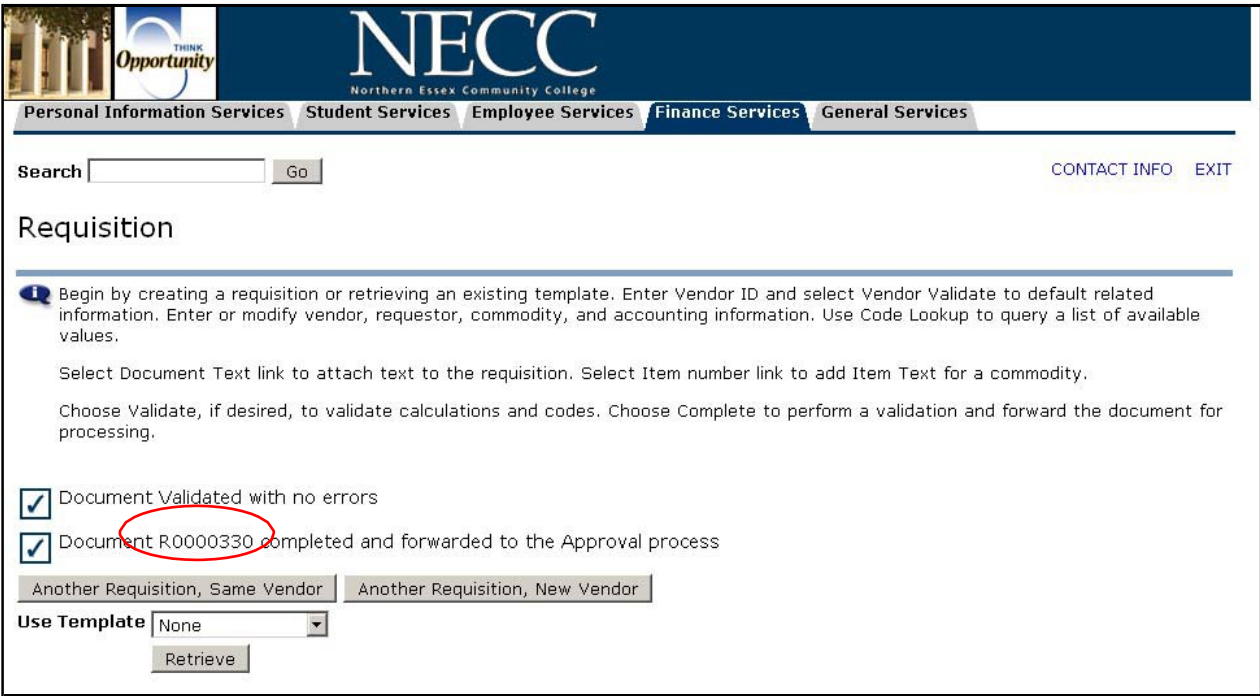

#### **TIPS:**

- If you have a quote number or additional information for Procurement, include this information in the comments field (step 2).
- If you have additional hard copy information, such as an emailed or faxed copy of a quote, email it to procurement  $@nec$  mass edu. Remember to reference the requisition number.
- If you have more than 5 items to purchase from the same vendor then, after completion of the first requisition, click on *Another Requisition Same Vendor*. All of the vendor and accounting information will be populated. Email the Procurement department at procurement  $@nec$ .mass.edu referencing the *requisition numbers* to let procurement know that additional requisitions for thesame vendor exist. Procurement will combine all the requisitions into one Purchase Order.

#### **COMMON ERRORS:**

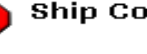

Ship Code is required

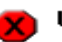

Unit of Measure is required for item 1

Total of Accounting percents does not equal 100

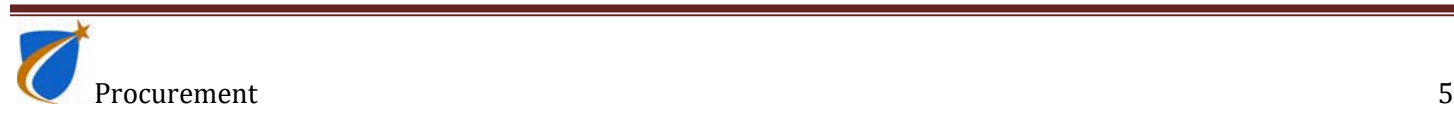

11. *Code Lookup -* If there is a field in Self Service Requisitions that needs to be entered butyou're not sure what to enter, *Code Lookup* can help you.

*Code Lookup* is located at the bottom of the self service requisition page.

- 1. *Chart of Accounts Code* should default to 1.
- 2. From the drop down list choose the type of code you are trying to look up, for example*unit of measure, ship code, index, vendor ID's, etc.*
- 3. Select the amount for *Maximum rows to return*
- 4. Click *Execute Query*

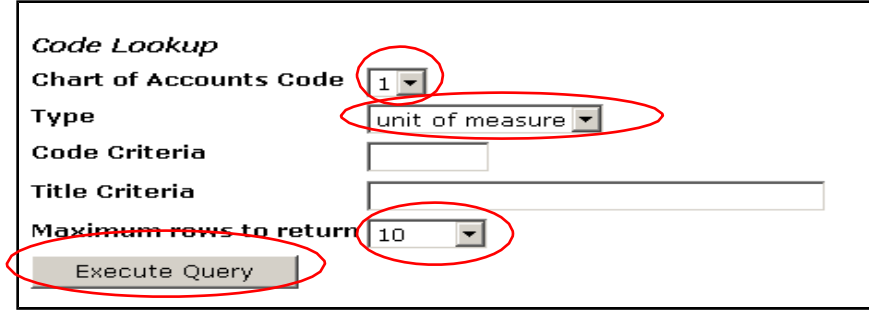

5. The query results will be at the top of the requisition page.

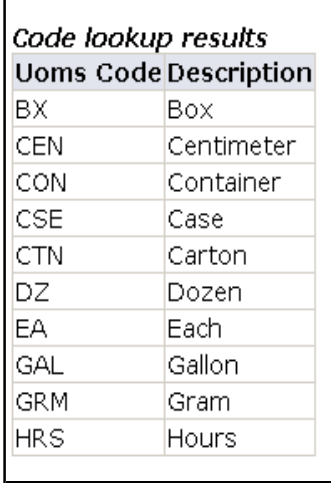

**TIPS:** You can search for a vendor however; the easiest way to search for a vendor is to usethe master list by clicking here: Vendor List.

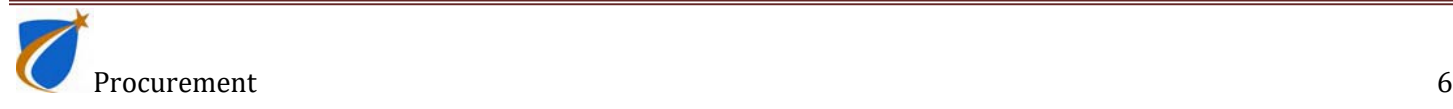